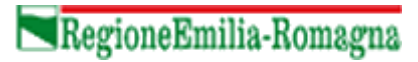

# MANUALE PORTALE CANDIDATURE

Manuale utente

#### 1. Accesso al sistema

Si può accedere con credenziali SPID selezionando il pulsante blu "Accedi con SPID", oppure senza autenticazione, inserendo tutti i tuoi dati anagrafici di base, selezionando il pulsante grigio "Accedi inserendo i tuoi dati".

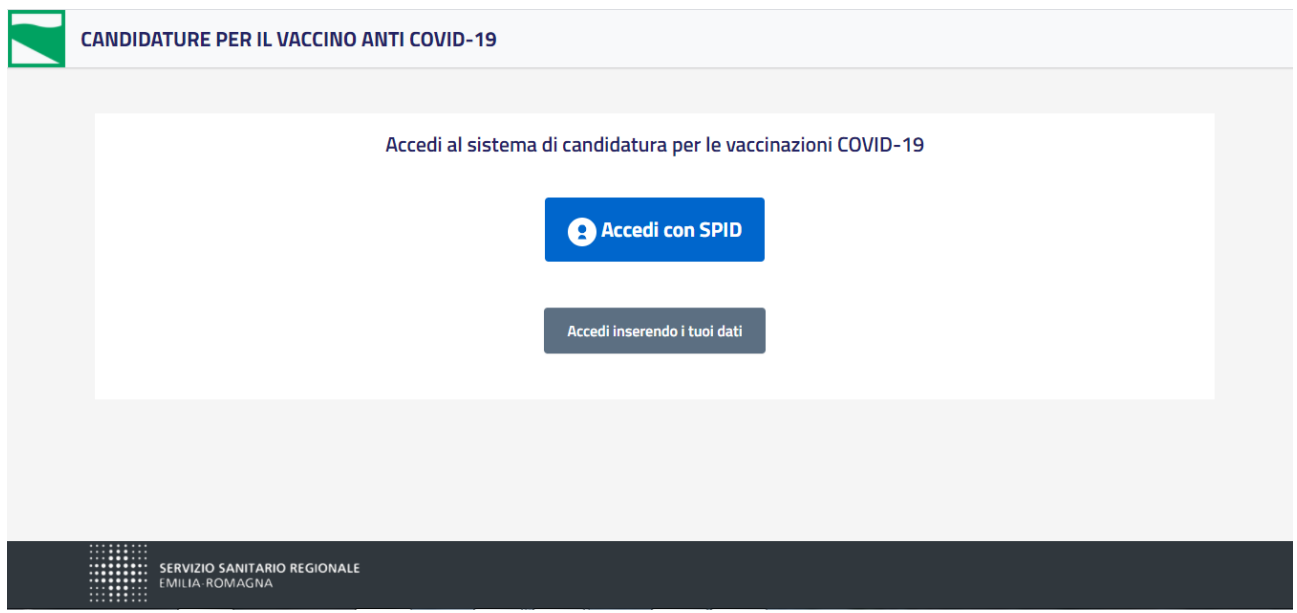

#### **Fase 1 – dati registrazione**

Se hai acceduto con SPID, i dati sono pre-compilati e devi solo selezionare la categoria di appartenenza dal menù a tendina apposito, quindi dare il consenso alla presa visione dell'informativa sulla privacy prima di proseguire.

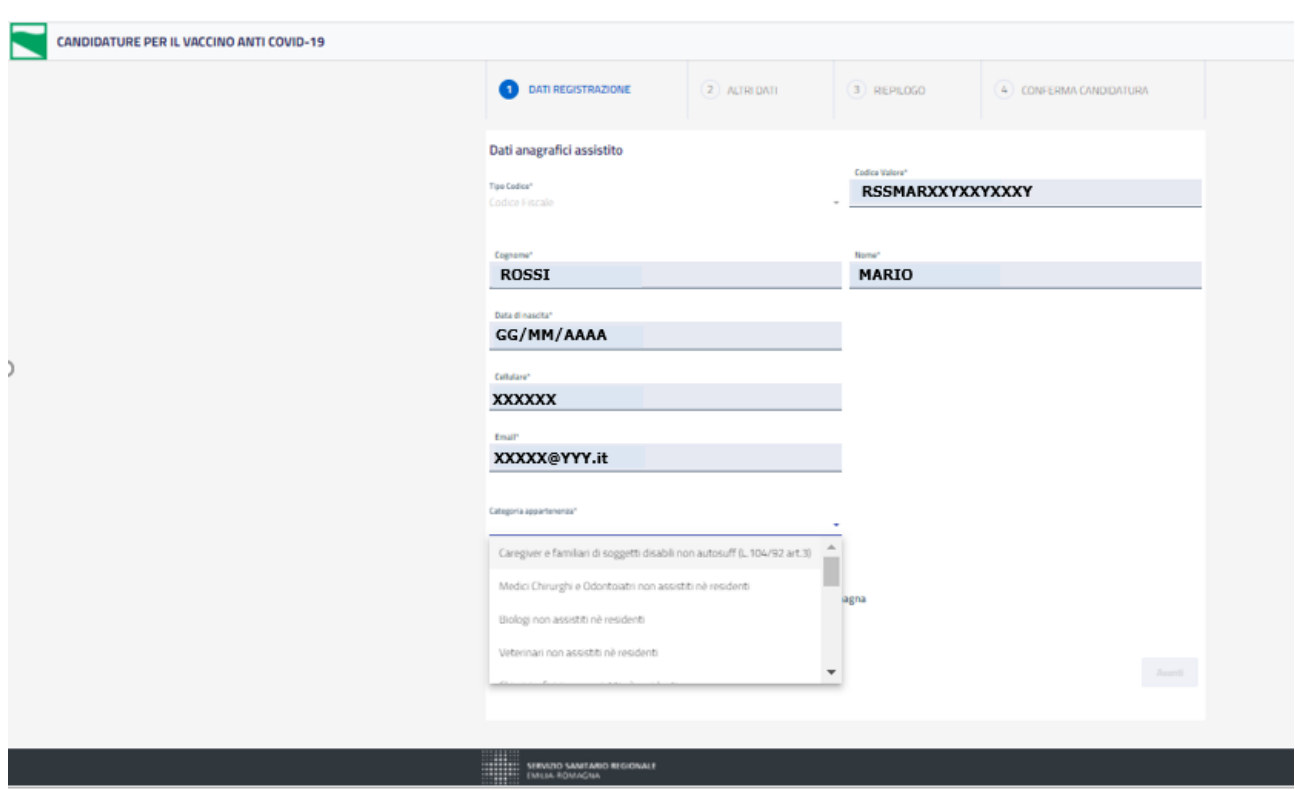

Se si seleziona "Caregiver e familiari di soggetti disabili non autosuff (L.104/92 art.3)", verrà richiesto di inserire il codice fiscale della persona che si assiste. Si possono inserire max 2 candidature di caregiver/famigliare con lo stesso codice fiscale di persona assistita.

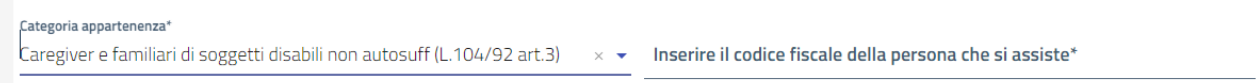

Compilata la fase 1, il pulsante "Avanti" diventa blu e selezionandolo si procede alla fase 2.

#### **Fase 2 – altri dati**

Il sistema verifica l'Azienda di domicilio nell'Anagrafe Regionale.

Se il cittadino è presente in Anagrafe, il sistema propone l'Azienda di domicilio come Azienda di erogazione della vaccinazione, quindi il cittadino deve selezionare "conferma" per proseguire.

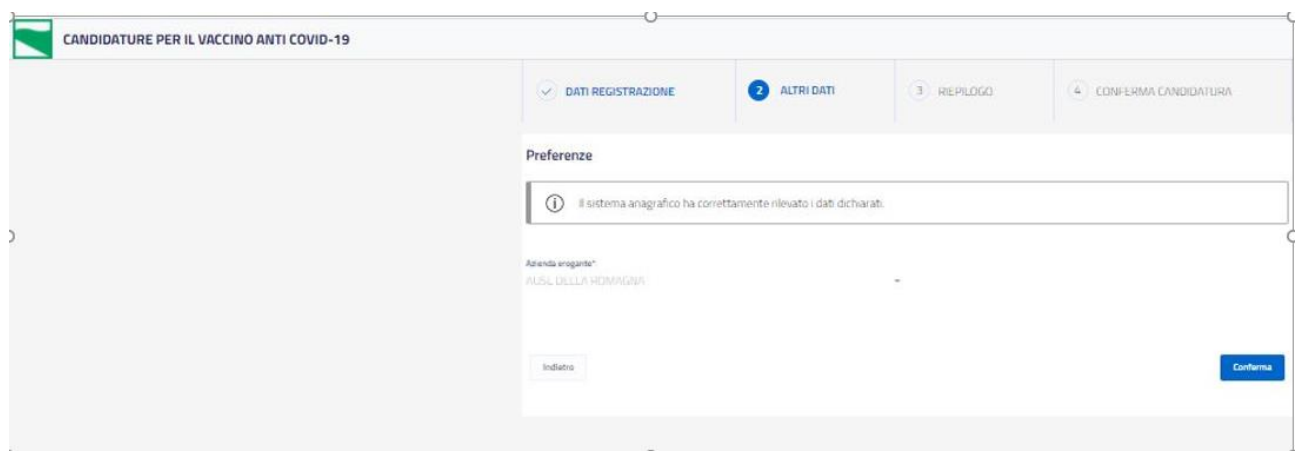

Se il cittadino non è presente in Anagrafe, il sistema chiede di selezionare da menu a tendina l'Azienda di provenienza e indicare motivazione della scelta nell'apposito campo.

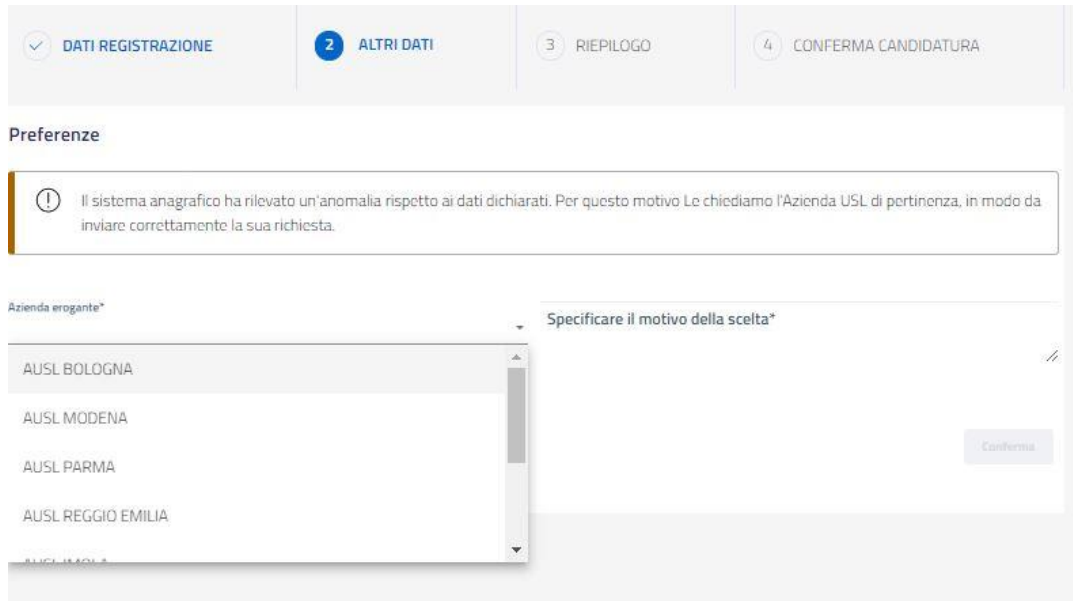

# Compilati i 2 campi, si seleziona "conferma" per proseguire.

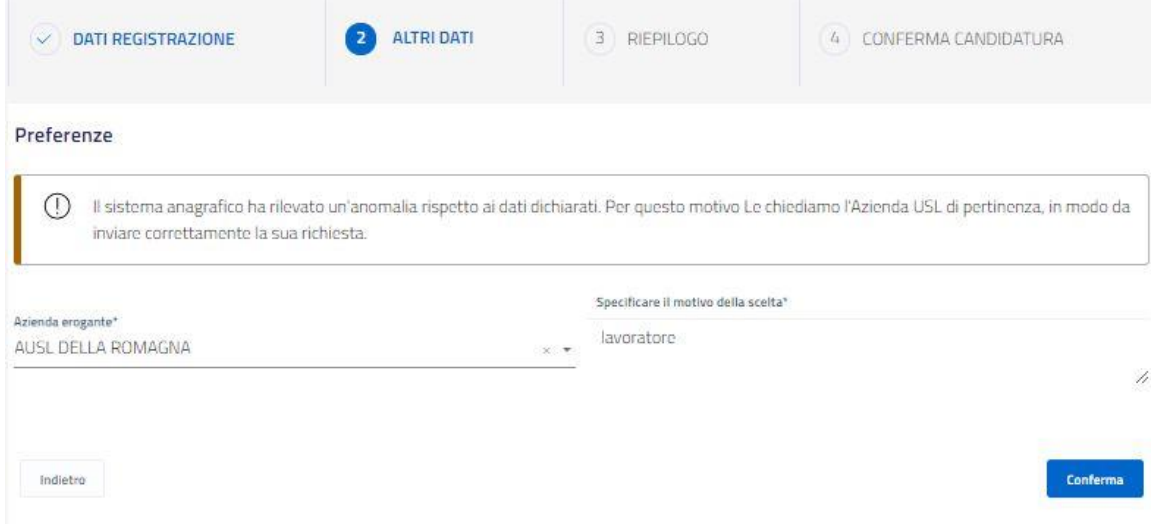

### **Fase 3 – riepilogo**

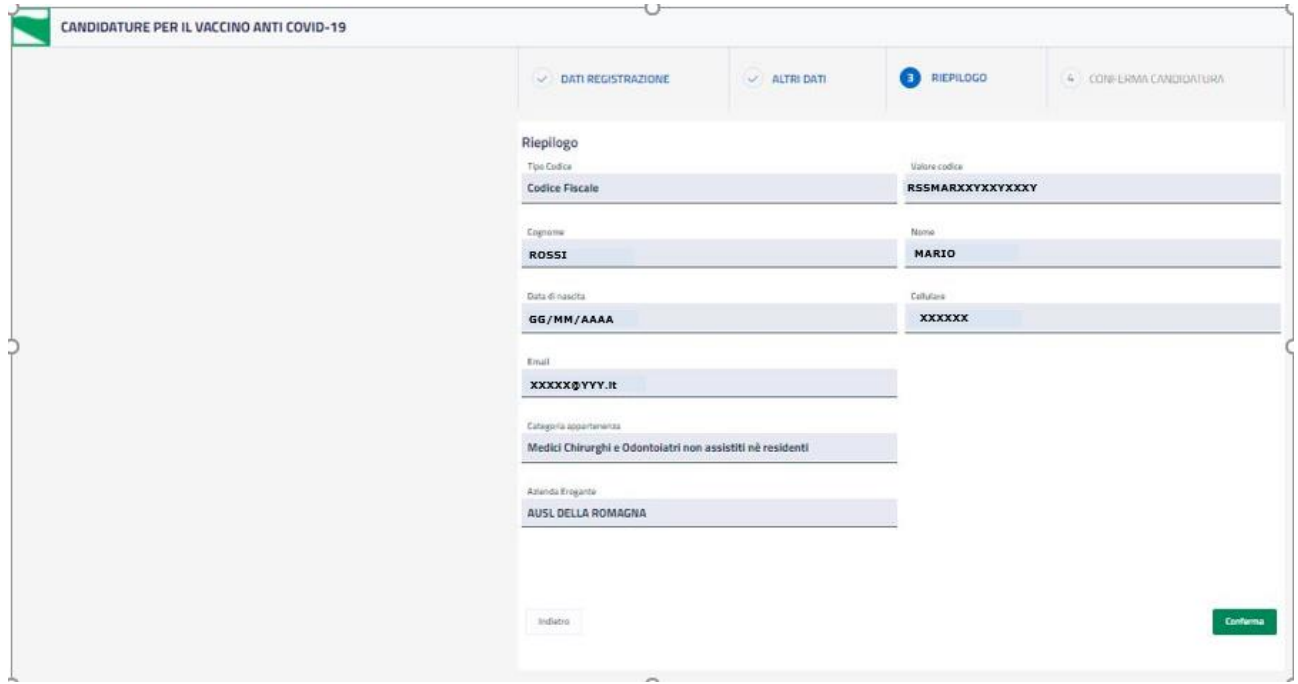

Il sistema mostra i dati riassuntivi del cittadino, selezionare "conferma" per proseguire o indietro per tornare alle fasi precedenti.

## **Fase 4 – conferma candidatura**

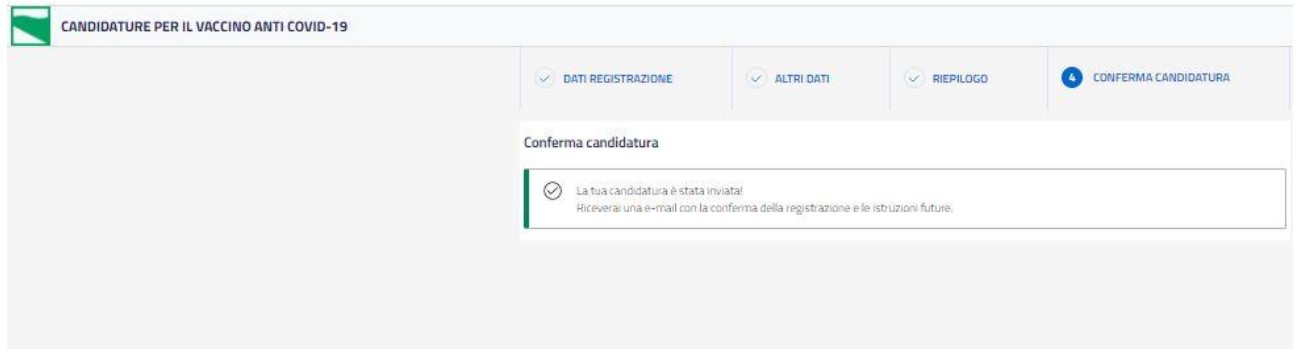

Alla conferma della candidatura, il sistema invia e-mail al cittadino con oggetto "Codice Richiesta Vaccinazione COVID-19".

## Accesso senza SPID – inserendo tutti i dati

#### **Fase 1 – dati registrazione**

Il cittadino deve inserire i dati necessari all'identificazione, quindi validare numero di cellulare ed indirizzo e-mail.

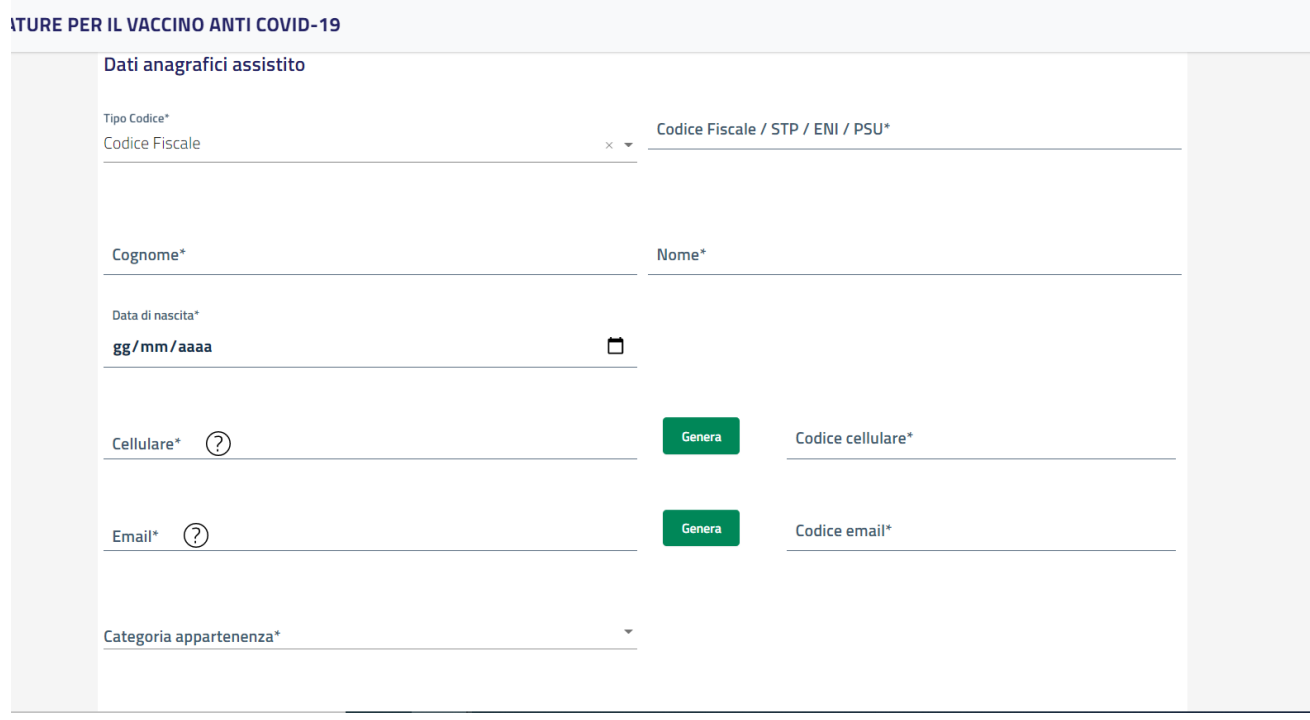

Il "tipo codice" è il codice di identificazione personale, che potrà essere Codice Fiscale, codice STP, codice ENI o codice PSU. Di default è preselezionato il Codice Fiscale, ma con il menu a tendina è possibile cambiare il "tipo codice" tra quelli presenti.

A seconda del "tipo codice" selezionato, il cittadino nel campo "Codice Fiscale / STP /ENI / PSU" deve inserire il codice prescelto.

Per esempio, se si seleziona codice fiscale occorre inserire il valore del codice fiscale personale, in egual modo per gli altri Tipi Codice.

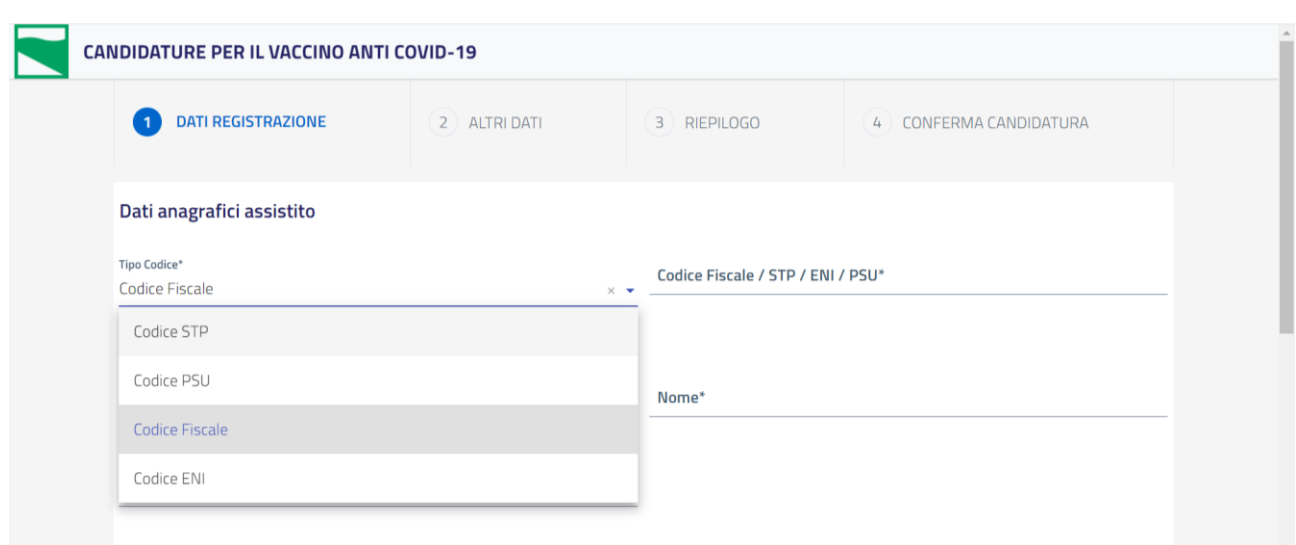

Dopo aver selezionato "Tipo Codice" e compilato il "Codice Fiscale / STP / ENI / PSU", il cittadino deve compilare i campi:

- nome
- cognome
- data di nascita
- numero di cellulare e, con il pulsante verde "genera", richiedere il codice di verifica via sms che dovrà essere inserito nel campo "codice cellulare"
- e-mail e, con il pulsante verde "genera", richiedere il codice di verifica via e-mail che dovrà essere inserito nel campo "codice email"
- categoria di appartenenza (le medesime del paragrafo precedente)
- leggere ed accettare l'informativa sulla privacy

Il sistema, al momento della generazione dei codici di verifica, informa il cittadino sull'invio del codice al cellulare e alla e-mail.

Si riporta qui sotto un esempio di messaggio per l'invio codice cellulare; per la e-mail è analogo.

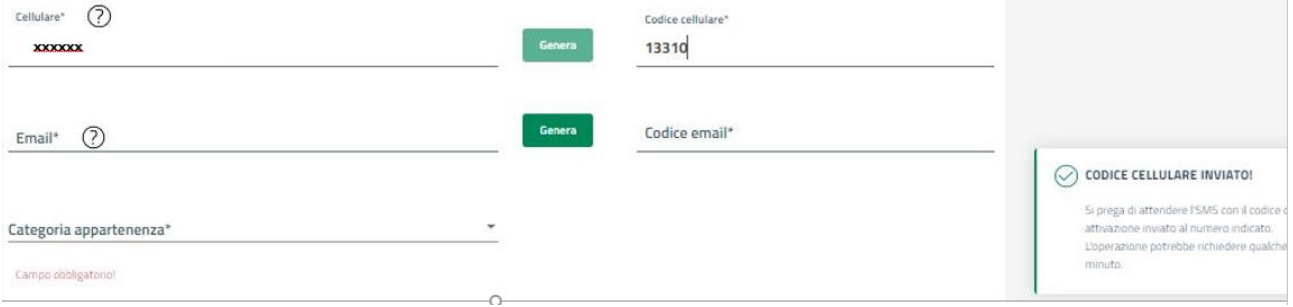

# RegioneEmilia-Romagna

Inseriti tutti i dati sopra indicati, selezionando il pulsane "avanti" si procede con la registrazione. Si riportano nelle schermate sottostanti esempi di messaggi di errore nell'inserimento del codice cellulare ed email. In questi casi occorre richiedere un nuovo codice con il pulsante "genera" e reinserire il codice di verifica. Quindi selezionare nuovamente "avanti".

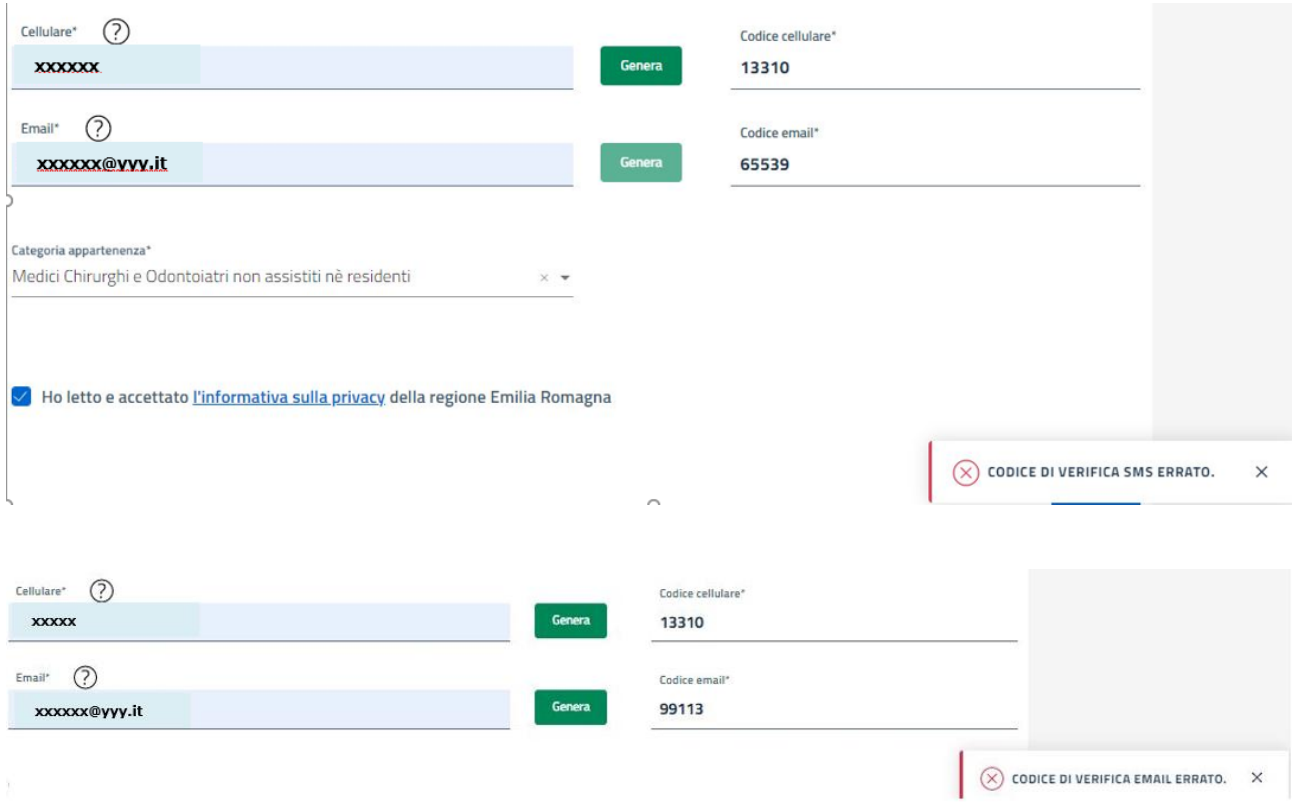

Le fasi 2, 3 e 4 sono analoghe a quelle illustrate nel paragrafo precedente.

Il sistema permette una sola candidatura per utente.

Qualora nella candidatura sia stato effettuato un errore è possibile richiedere la cancellazione della candidatura scrivendo una email a [cancellazionecandidatura@lepida.it](mailto:cancellazionecandidatura@lepida.it) dall'indirizzo e-mail indicato nella candidatura, indicando nell'oggetto il proprio codice fiscale. A cancellazione avvenuta sarà possibile effettuare una nuova candidatura.